## **دانشجو از طریق سیستم گلستان ثبت نام مقدماتیراهنماي چگونگی**

جهت انجام ثبت نام مقدماتی لازم است دانشجو پس از ورود به سیستم گلستان مراحل زیر را دنبال کند:

1- انتخاب پردازش " ١١٣٢٠ ثبت نام مقدماتی "

**توجه:** انتخاب هر گزارش یا پردازش از دو طریق **انتخاب سریع -مسیر منو ب -الف** (که در پایین صفحه پس از ورود بـه سیستم گلستان قابل مشاهده است)امکانپذیر می باشد. قابل ذکر است در روش انتخاب سریع ابتدا بایـد نـوع امکـان(پردازش یـا گزارش) و سپس شماره امکان را وارد کرده و بر روی آیکون تایید <sup>اس</sup> کلیک نمود. بعنوان مثال جهت انتخاب پردازش مذکور به شکل های زیر توجه نمایید:

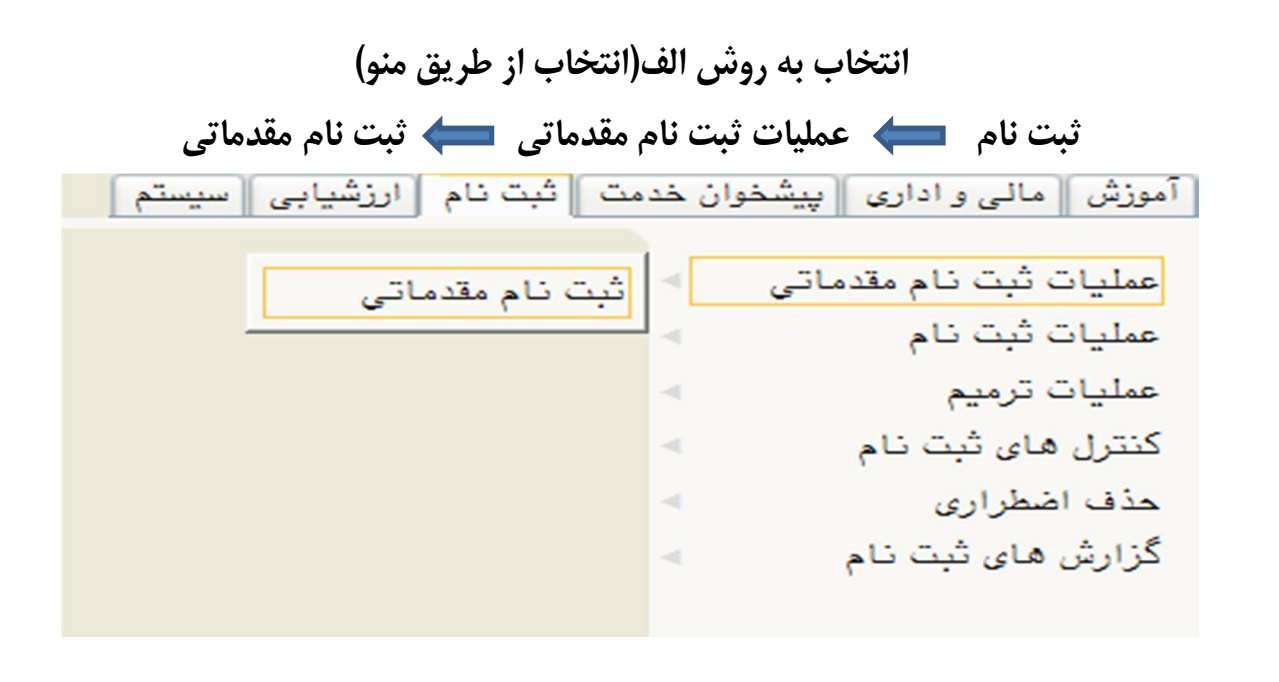

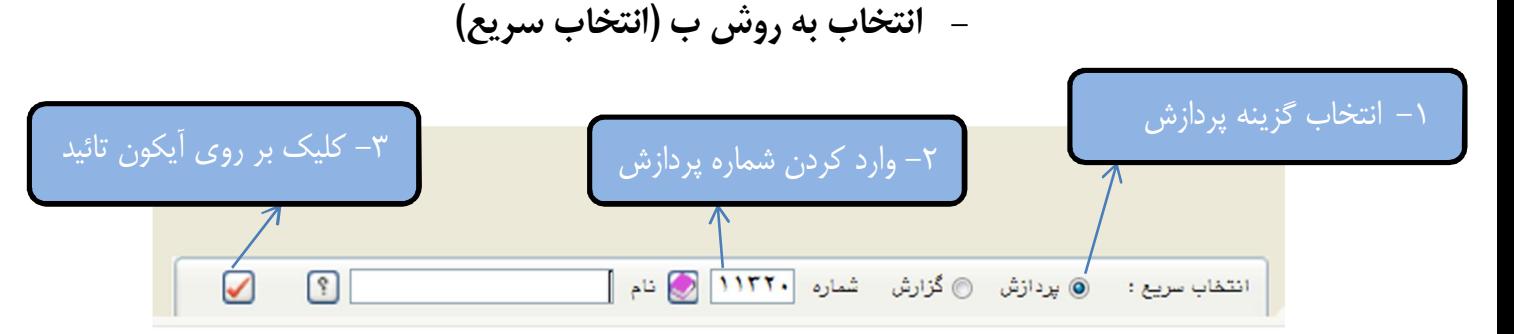

پس از انتخاب پردازش ثبت نام مقدماتی به یکی از روشهای ذکر شده در بالا فرم زیر بر روی صفحه ظاهر میشود.

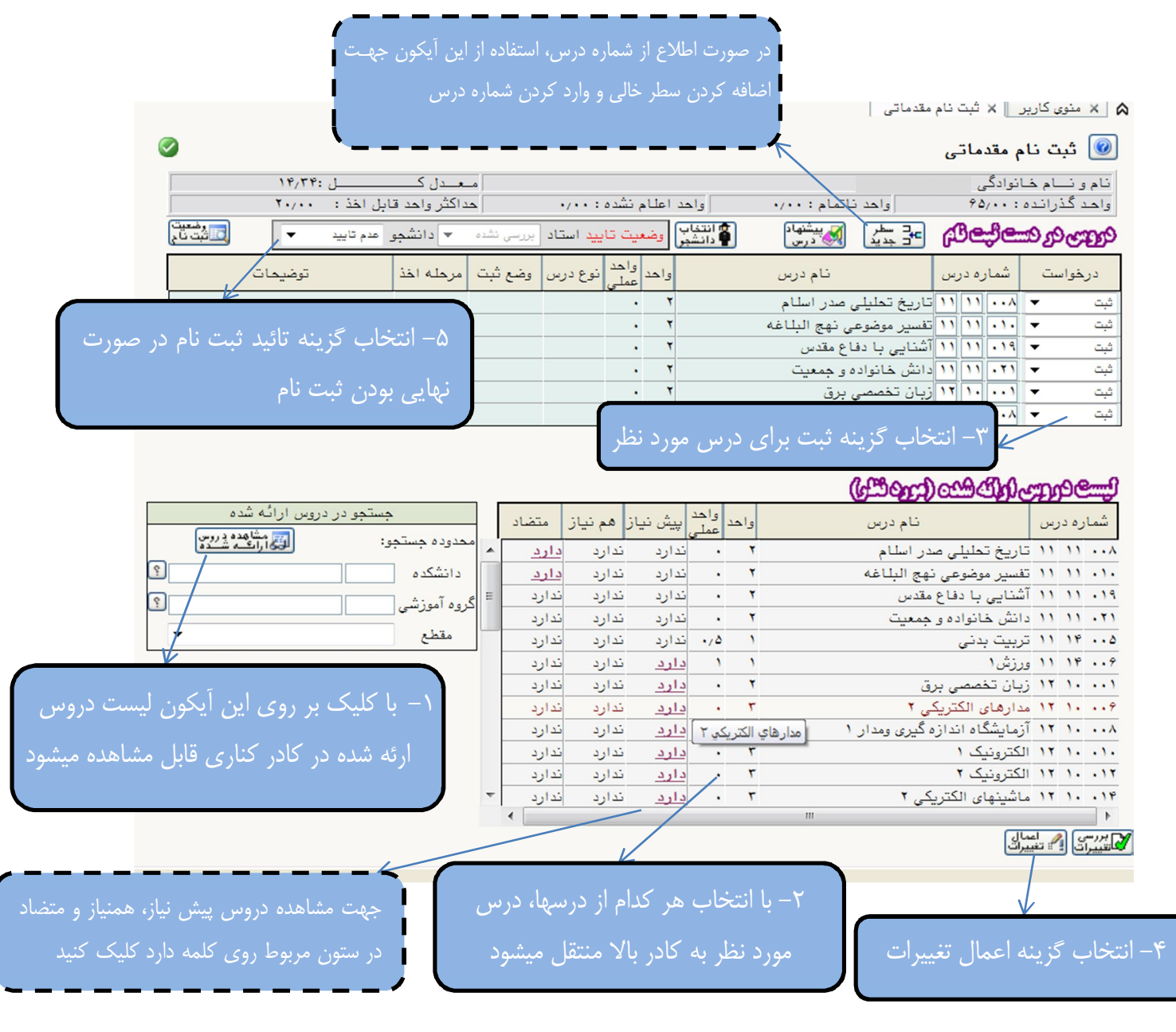

- همانطور که در تصویر نیز مشاهده میکنید دانشجو با کلیک بر روی مشاهده دروس ارائه شـده، لیسـت دروس ارائـه شـده را در قسمت مربوط میبیند.
- براي اضافه کردن درس باید، با کلیک بر روي دروس جدول "لیست دروس ارائه شده" یا اضافه کردن شماره درس با کلیک بـر روي آيكون . <mark>كنيست ا</mark>و انتخاب گزينه ثبت، اقدام كند.
	- پس از پایان ثبت دروس لازم است دانشجو جهت ذخیره اطلاعات گزینه" اعمال تغییرات" را کلیک نماید.
- در صورتیکه پیغام <mark>– عملیات با موفقیت انجام شد –</mark> را دریافت کرد نسبت به تایید ثبت نام خود اقدام (مرحلـه ۵)نمایـد و در غیـر اینصورت ابتدا نسبت به حل مشکل دروس مورد نظر که در ستون توضیحات جلوی هر درس مشخص شده، اقدام نماید. – در نهایت تایید ثبت نام توسط دانشجو

**نکته مهم:** پس از تایید ثبت نام توسط دانشجو، استاد راهنما میتواند نسبت به تایید دروس دانشجو اقدام کند. در صـورتی کـه استاد راهنما دروس انتخابی را تایید نکرد لازم است دانشجو با مراجعه به استاد راهنما و رفع مشکل ثبت نام مجدداً وارد فرم ثبت نام مقدماتی شده و در قسمت "وضعیت تایید"(مرحله ۵) حالت تایید دانشجو را به عدم تایید تغییر دهد و نسبت به اصـلاح ثبـت نام خود اقدام کند. در نهایت مجدداً ثبت نام خود را تایید نماید.

> **با آرزوي موفقیت دانشگاه صنعتی همدان- اداره امور آموزشی 94 پائیز**